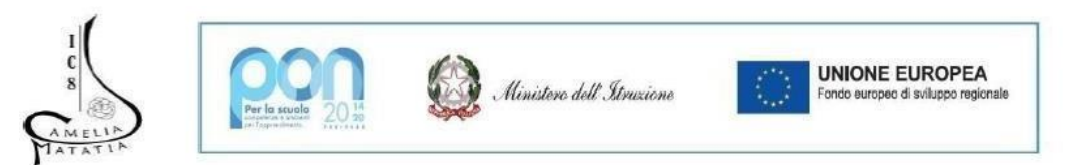

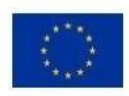

#### **Istituto Comprensivo N. 8 "CAMELIA MATATIA"** V.le dell'Appennino, 496 C - 47121 Forlì (FC) - Tel. 0543 36226 E-mail foic82300p@istruzione.it - PEC foic82300p@pec.istruzione.it

C.M. FOIC82300P - C.F. 92089440405 - Codice Univoco UF3200

## Vademecum per la prenotazione di aule/laboratori e Strumenti

Le aule/laboratori in comune e a disposizione della scuola sono:

- **Laboratorio di Informatica/Laboratorio di Scienze**
	- o Laboratorio di informatica ha a disposizione: Postazioni per l'intera classe completa di pc o tablet (dipende l'attività da svolgere), è presente la digital board collegata al pc per l'insegnante, è presente uno scanner 3D e una stampante 3D con apposito pc connesso
	- $\circ$  Il laboratorio di scienze ha a disposizione: Strumenti utili per laboratori vari.

**Per visionare il calendario dello spazio basta cliccare questo link, inquadrare il Qr-code o collegarsi al link con l'account personale della scuolaedu.it o** 

**CLICCA QUI:** LABORATORIO DI [INFORMATICA/LABORATORIO](https://calendar.google.com/calendar/u/2/embed?src=c_18857e5e3jd8kifdmcbklnk80g5ui@resource.calendar.google.com&pli=1&csspa=1) DI SCIENZE **COLLEGATI QUI: [https://bit.ly/LAB\\_INFORMATICA\\_SCIENZE](https://bit.ly/LAB_INFORMATICA_SCIENZE)**

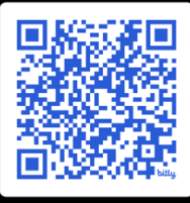

- **Laboratorio STEAM/Biblioteca**
	- o Laboratorio STEAM fornito di Kit per lo studio eper creare progetti in tema.
	- o Biblioteca con possibilità di lettura in luogo e richiesta prestito

#### **Per visionare il calendario dello spazio basta cliccare questo link, inquadrare il Qr-code o collegarsi al link con l'account personale della scuolaedu.it o**

**CLICCA QUI:** LABORATORIO [STEAM/BIBLIOTECA](https://calendar.google.com/calendar/u/2/embed?src=c_1880j2sr0rssui9nmoqkn6lrapnks@resource.calendar.google.com&csspa=1) **COLLEGATI QUI: [https://bit.ly/LAB\\_STEAM\\_BIBLIOTECA](https://bit.ly/LAB_STEAM_BIBLIOTECA)**

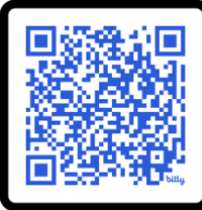

#### **Aula Magna**

o Corredata da pc, digital board e impianto audio, con ampi spazi espositivi e posti a sedere **Per visionare il calendario dello spazio basta cliccare questo link, inquadrare il Qr-code o collegarsi al link con l'account personale della scuolaedu.it o** 

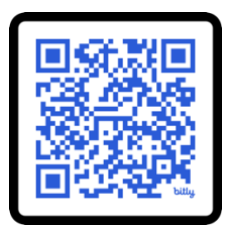

- **Laboratorio d'arte**
	- o Corredato da pc e LIM, con tavoli utili al lavoro di gruppo

**Per visionare il calendario dello spazio basta cliccare questo link, inquadrare il Qr-code o collegarsi al link con l'account personale della scuolaedu.it o** 

**CLICCA QUI:** [LABORATORIO](https://calendar.google.com/calendar/u/2/embed?src=c_188dp6r8e21nki3vj93rd97lnoap6@resource.calendar.google.com&csspa=1) D'ARTE **COLLEGATI QUI: [https://bit.ly/AULA\\_D\\_ARTE](https://bit.ly/AULA_D_ARTE)**

- **Aula esterna**
	- o Per la didattica all'esterno.

**Per visionare il calendario dello spazio basta cliccare questo link, inquadrare il Qr-code o collegarsi al link con l'account personale della scuolaedu.it o** 

**CLICCA QUI:** [AULA ESTERNA](https://calendar.google.com/calendar/u/2/embed?src=c_188ajugq6vl20h1jju6rgugoh9qk8@resource.calendar.google.com&csspa=1) **COLLEGATI QUI: [https://bit.ly/AULA\\_ESTERNA](https://bit.ly/AULA_ESTERNA)**

**È possibile anche prenotare tablet e Pc da portare in classe sempre con la stessa procedura**

• **Per i PC**

**CLICCA QUI:** [PC](https://calendar.google.com/calendar/u/2/embed?src=c_1884q25l5fodggu4ho1a1opatndn2@resource.calendar.google.com&csspa=1) **COLLEGATI QUI: [https://bit.ly/PRENOTAZIONE\\_PC](https://bit.ly/PRENOTAZIONE_PC)**

• **Per i tablet**

**CLICCA QUI:** [TABLET](https://calendar.google.com/calendar/u/2/embed?src=c_1880f5q6gibisjgohicvnd1k2abqa@resource.calendar.google.com&csspa=1) **COLLEGATI QUI: [https://bit.ly/PRENOTAZIONE\\_TABLET](https://bit.ly/PRENOTAZIONE_TABLET)**

Le prenotazioni verranno gestite dalla segreteria, è indispensabile indicare nel titolo della prenotazione: DOCENTE, CLASSE, N° ALUNNI, MATERIALE RICHIESTO con precisione in quanto le aule saranno predisposte seguendo queste indicazioni.

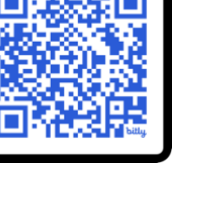

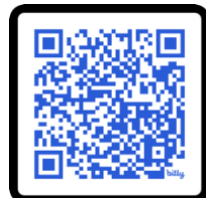

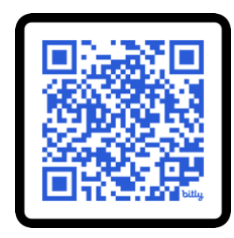

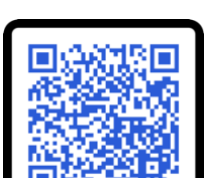

# **COME PRENOTARE** <u>| | | | |</u>

#### **1. Loggarsi con il proprio account edu.it**

Cosa fondamentale, sia per controllare la disponibilità dello spazio da prenotare che per eseguire la prenotazione tramite questi passaggi, è quella di essere loggati con l'account edu.it, che ricordo peri docenti è [nomecognome@ic8forlimatatia.edu.it](mailto:nomecognome@ic8forlimatatia.edu.it)

Es: Prof. Roberto Durante = [robertodurante@ic8forlimatatia.edu.it](mailto:robertodurante@ic8forlimatatia.edu.it)

#### **2. Cliccare su calendario di Google**

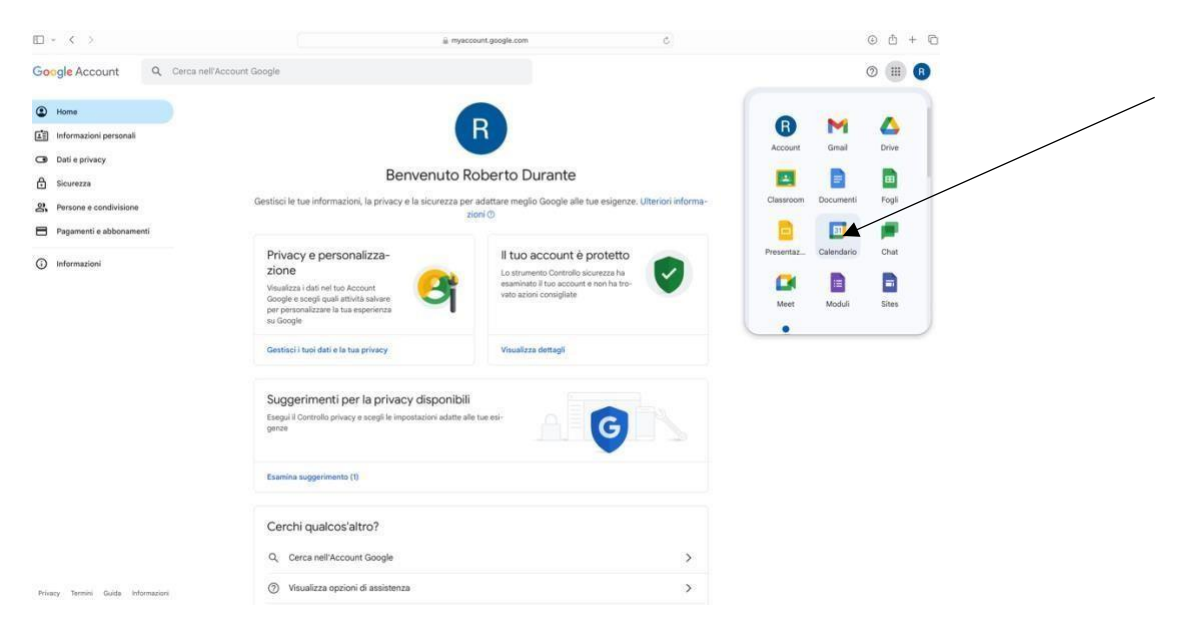

#### **3. Cliccare su CREA**

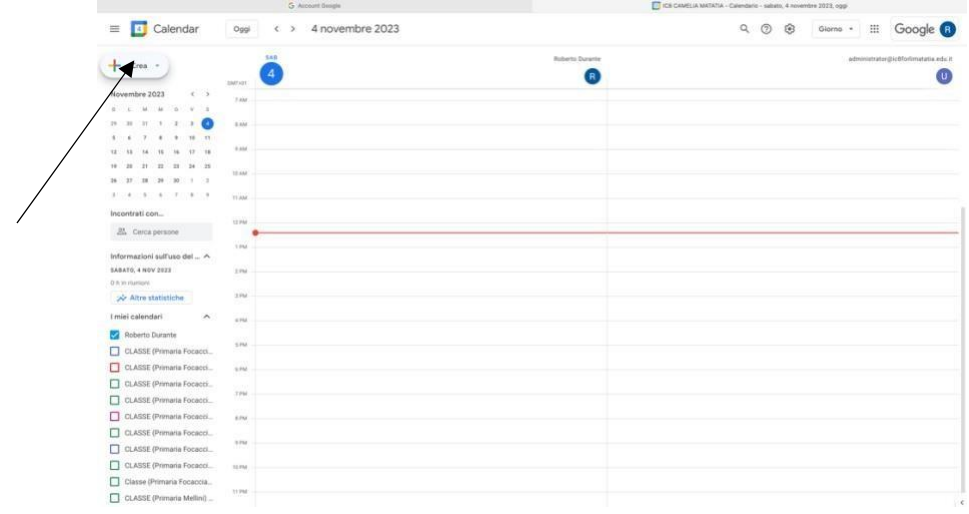

#### **4. Cliccare su evento**

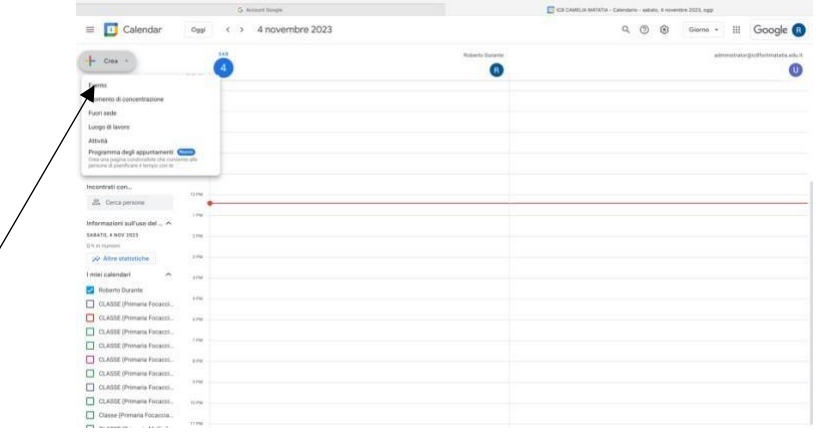

### **5. In questa schermata che compare inserire i dati:**

**TITOTLO=** DOCENTE, CLASSE, N° ALUNNI, MATERIALE RICHIESTO

**DATA EORA=** dell'attività da svolgere **CLICCARE SU AGGIUNGI STANZE O LUOGO**

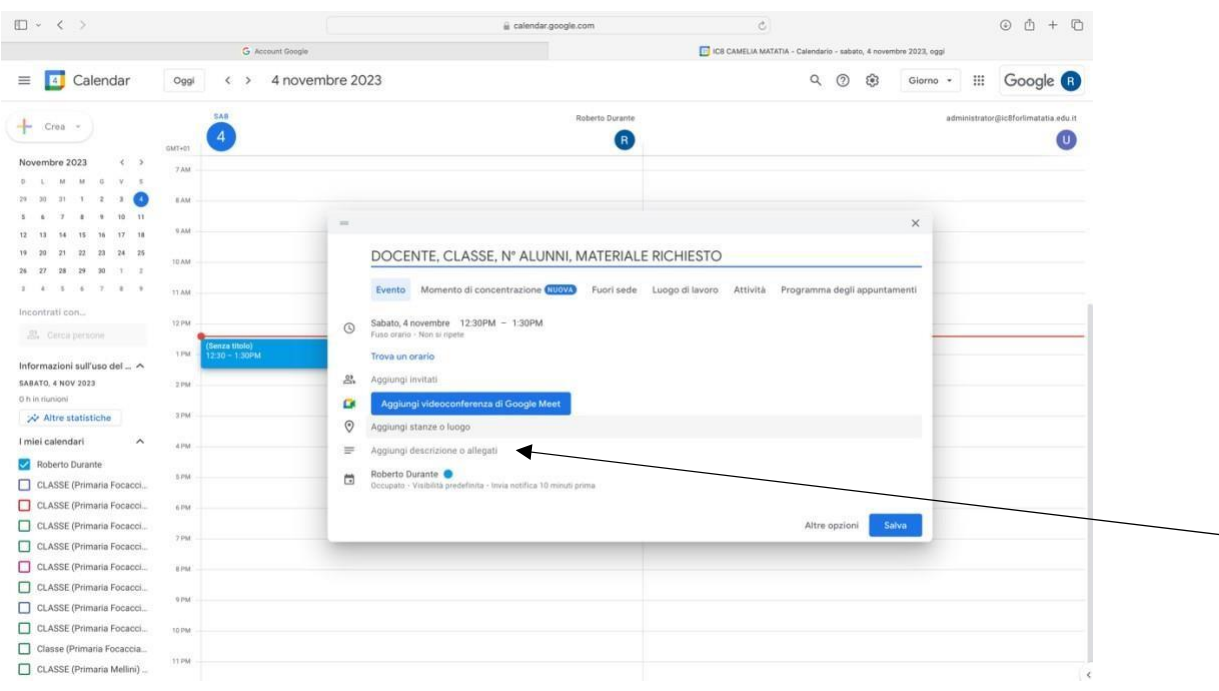

**6. Cliccare su sfoglia tutte le stanze se è necessario**

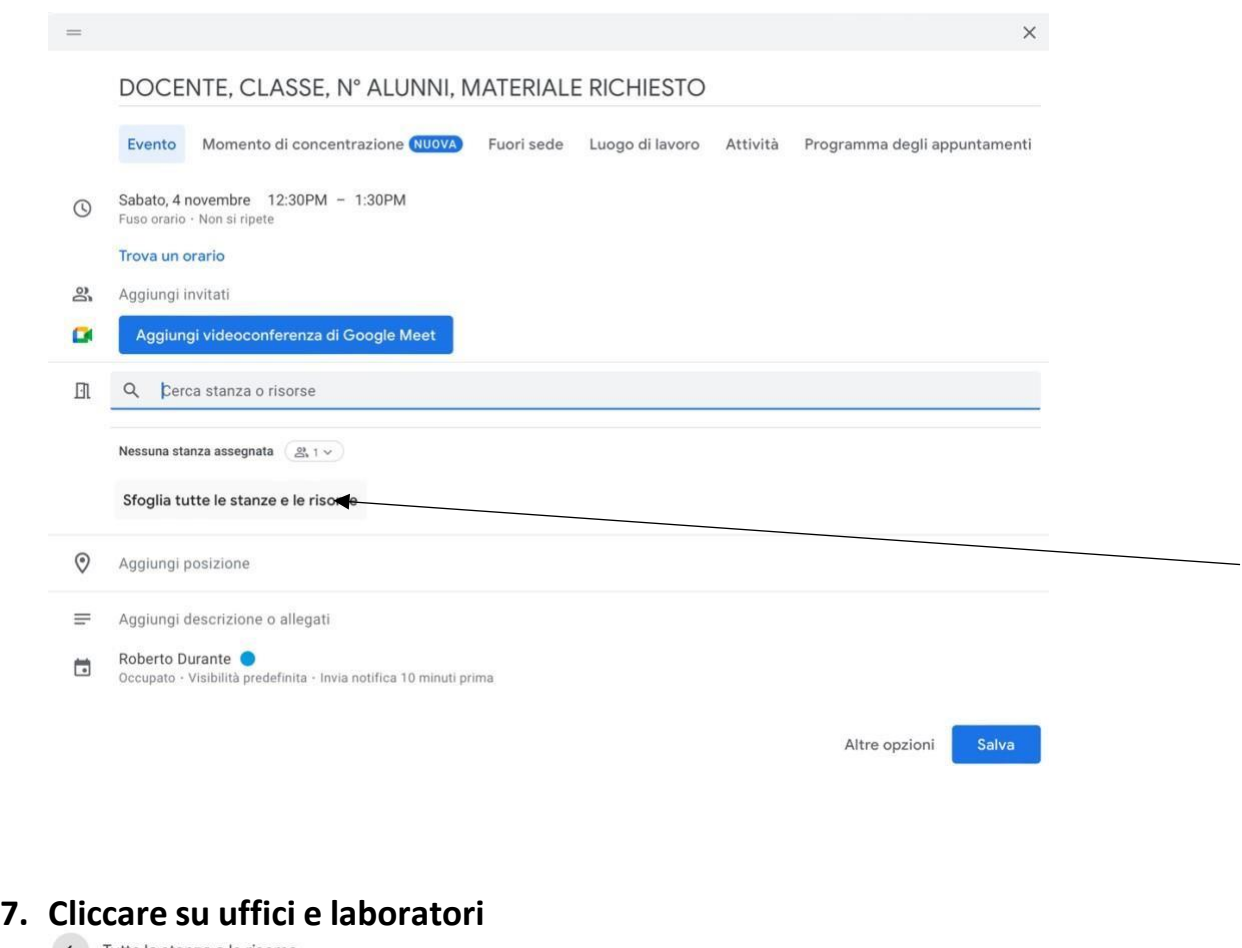

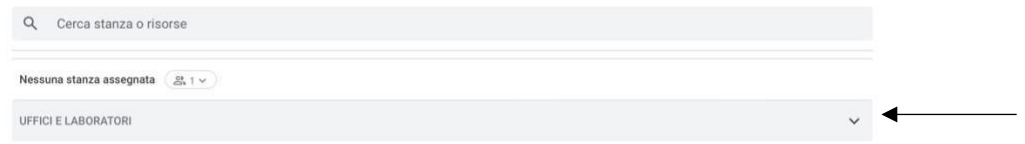

**8. Scegliere il laboratorio/aula o materiale e cliccare su di essa e dopo tornare indietro**

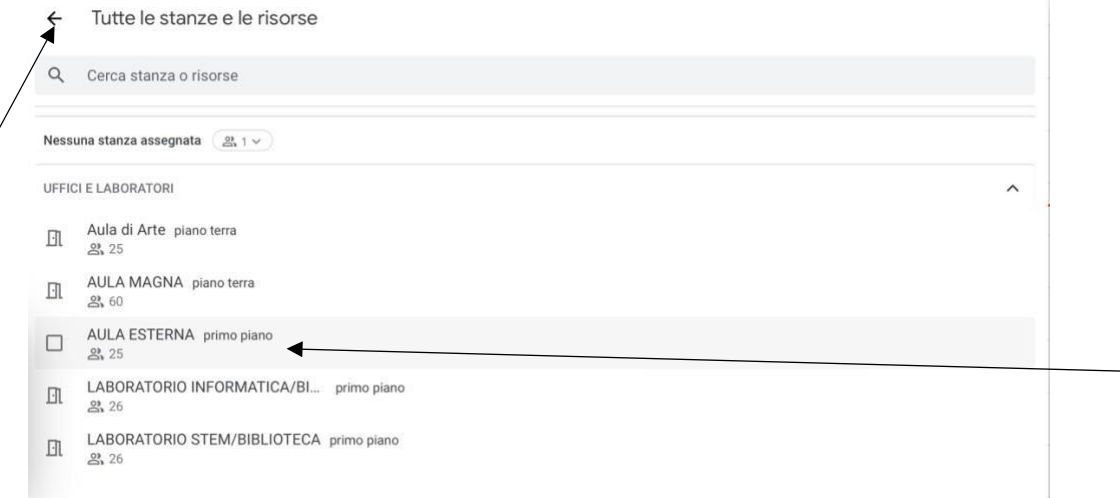

2

 $\bigg)$ 

 $-1$ 

#### **9. CONTROLLARE TUTTI I DATI E CLICCARE SU SALVA**

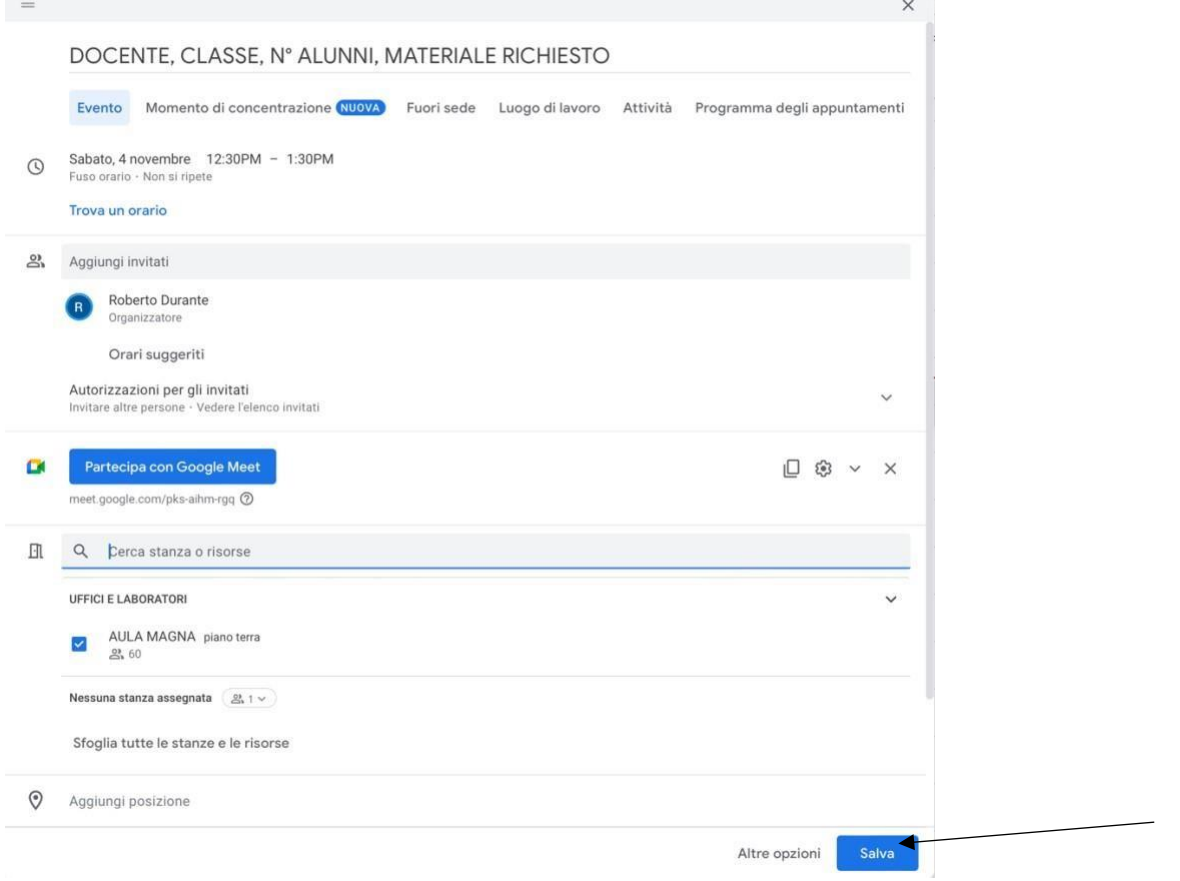

**10.Controllare nel vostro calendario l'effettiva compilazione e per una maggiore sicurezza controllare anche i link sopra indicati.**

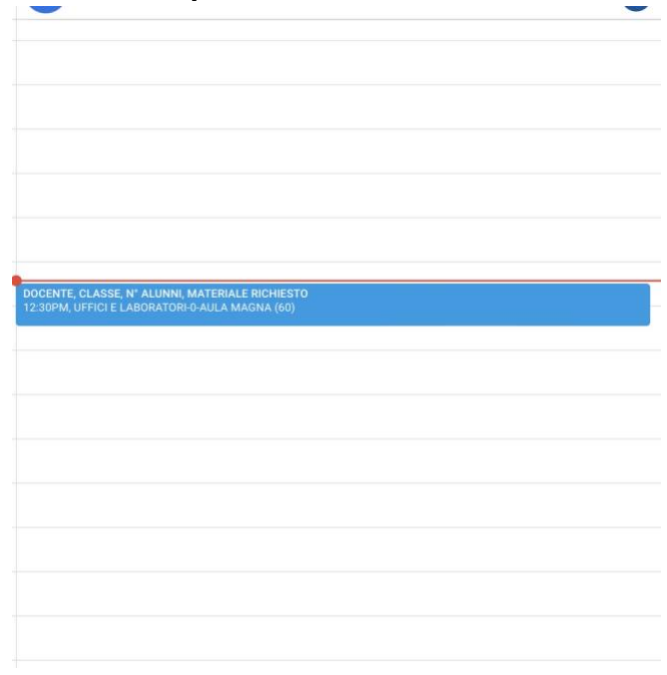